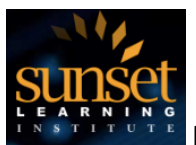

## **Introduction**

When you register for one of our classes, all of the information you'll need to attend the class, access labs and reach out for support are centralized in our **Registration Info** Tab in the SLI Community. Upon registration, you will receive an email providing (1) a link to our SLI Community, (2) instructions on how to login and set up a password, (3) and your unique Registration ID. Once you're in the Community, you will use this Registration ID to access all of your course information\*.

Once you receive your Registration ID and have created a password for your Community username, go to the community login page. To get to the SLI community login page follow this link: https://sunsetlearning.force.com/ and click on the **Registration Info** tab, enter your information, and verify all of the details for your upcoming class and test your ability to connect to your HD-ILT classroom.

\*if you're having trouble retrieving these emails or logging into the Community, contact Allie at asonevytsky@sunsetlearning.com or 303-729-1048

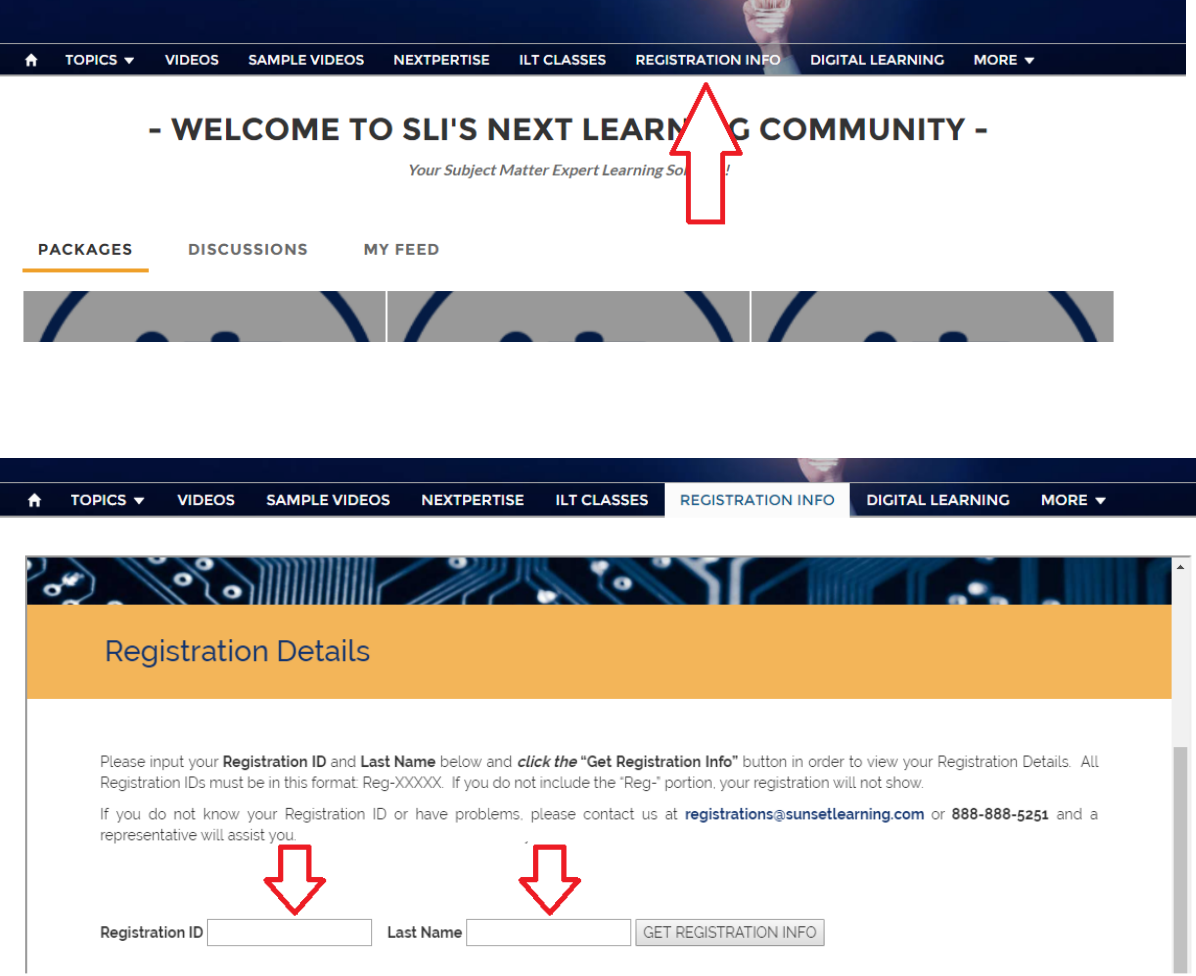

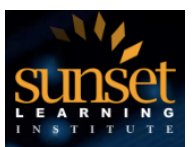

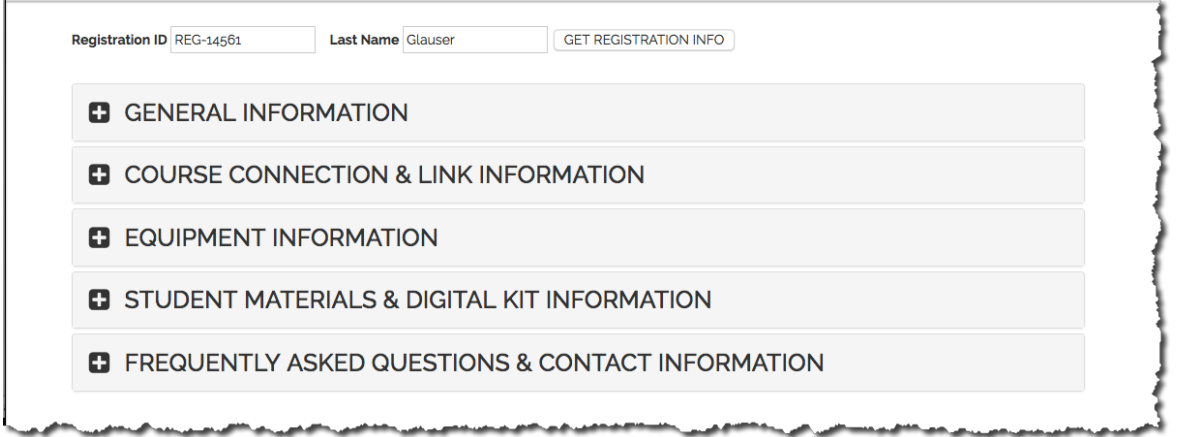

Once the page refreshes you will see multiple selections on the page where you can get more information.

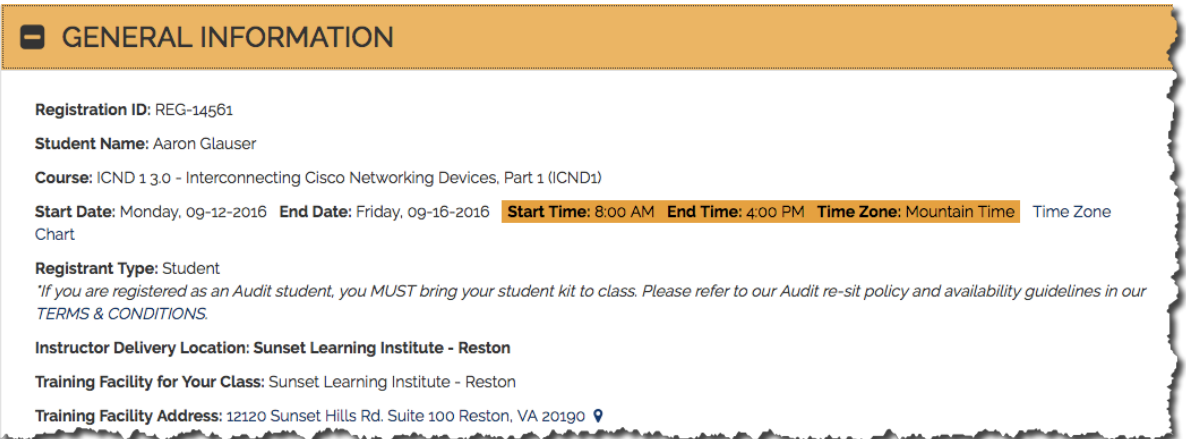

By clicking on the General section you will see:

- A summary of the course you are attending including the course dates, and hours in the Mountain time zone, please be sure to adjust for your time zone.
- Where you will be attending class from, and where the Instructor will be delivering the class from, these will often be different locations.
- A summary of options for how you can attend class please contact your sales consultant if you would like to change this

Sunset Learning uses Zoom web conferencing to provide a rich educational experience for students that prefer to attend training from remote locations. A number of hardware

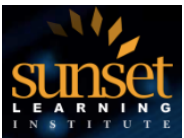

platforms, operating systems and SIP clients are supported by Zoom, enabling students to use the device of their choice when attending our classes.

If you have chosen to attend your classroom using our Virtual Remote option, you will be using the Zoom client. You will want to test your client prior to class to ensure your equipment is appropriately configured by going to: https://zoom.us/test

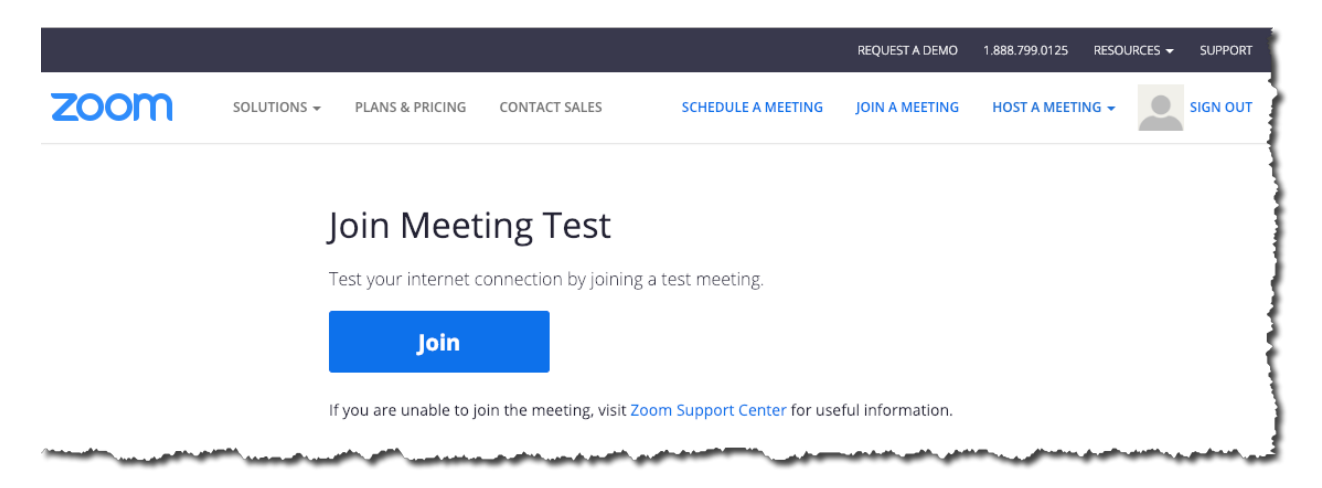

Go ahead and click the join button and follow the prompts for audio testing. You should also see your live video on the test screen. This concludes the test and you are all set for your class. If you have problems with the test, please follow the link to the Zoom support page and click on the video labeled Joining and Configuring Audio and Video and see if these suggestions help you get set up. If you are still having issues and would like additional assistance, please click on the **Frequently Asked Questions and Contact Information** selection on your personal registration page and contact our HD-ILT support team for assistance prior to class.

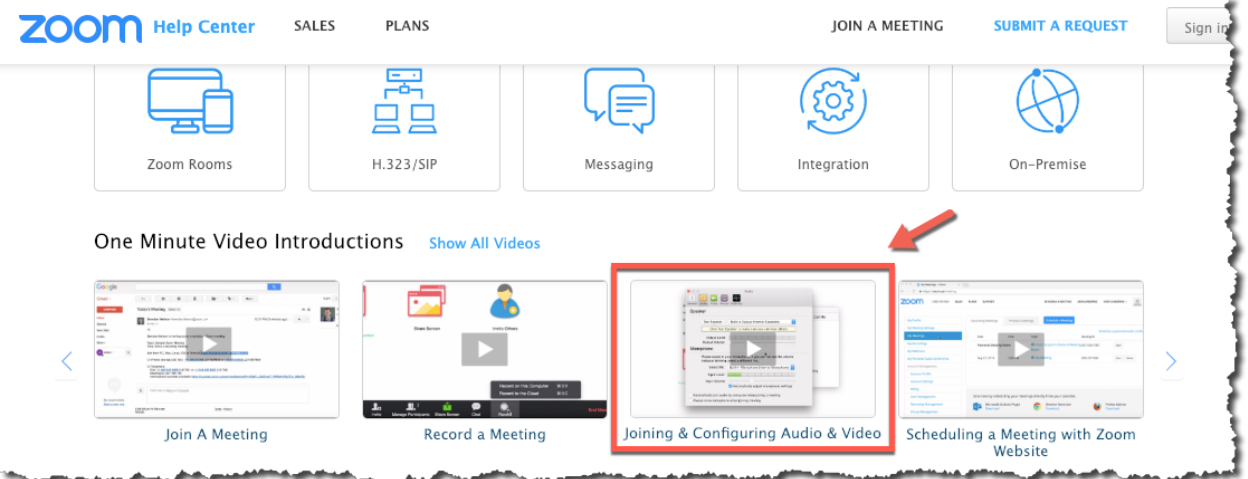

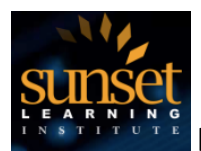

## **How to Join Your HD-ILT Classroom**

Now that you have successfully tested your client and resolved any technical issues you are ready to attend your class.

On the day of class, return to your personal registration page and navigate to the Course Connection and Link Information section.

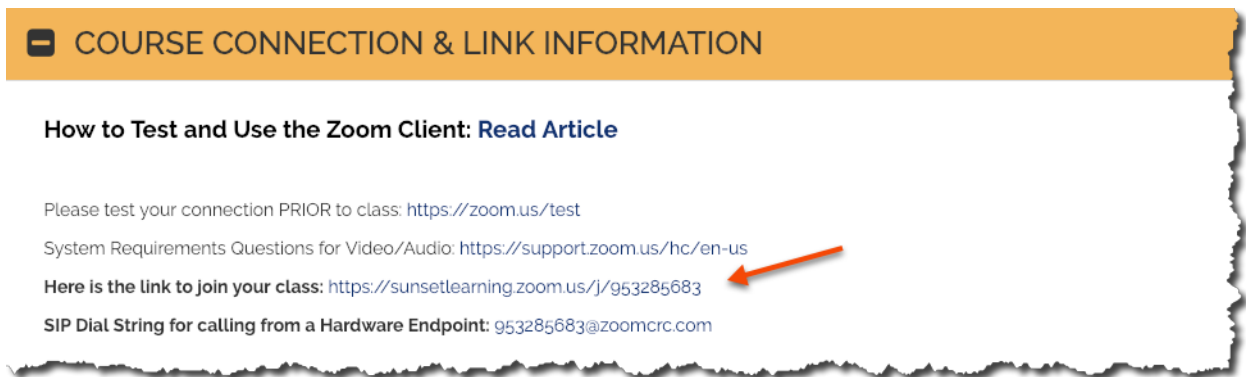

You will notice that the URL for Remote Connection using Browser Client link is now populated with a link you can click on, or copy and paste into the browser of choice.

Upon clicking on the link, or pasting the link into your browser and hitting the enter or return key, you will be taken to your meeting room page. At this point you may be prompted to download and install the Zoom desktop client, or join from a browser. Either of these options will work, however the Zoom client provides a broader set of options for how the content is displayed.

We recommend that you select the option to use Computer Audio, and enable your camera. The video from your camera enables the Instructor and your classmates to see you and creates a stronger environment for collaboration, similar to an actual classroom.